# **The Reference Laboratory Manual**

**WebConnect™**

# **Introduction**

- • KFSH&RC follows international standards and has created a well-equipped research lab for patients.
- • The reference laboratory e-service allows users from the health care sector, both government and private, from all over the world to benefit from world-class and highly accurate lab, genetic, and toxicology tests generated by KFSH&RC reference lab following laboratory information management system (LIMS).

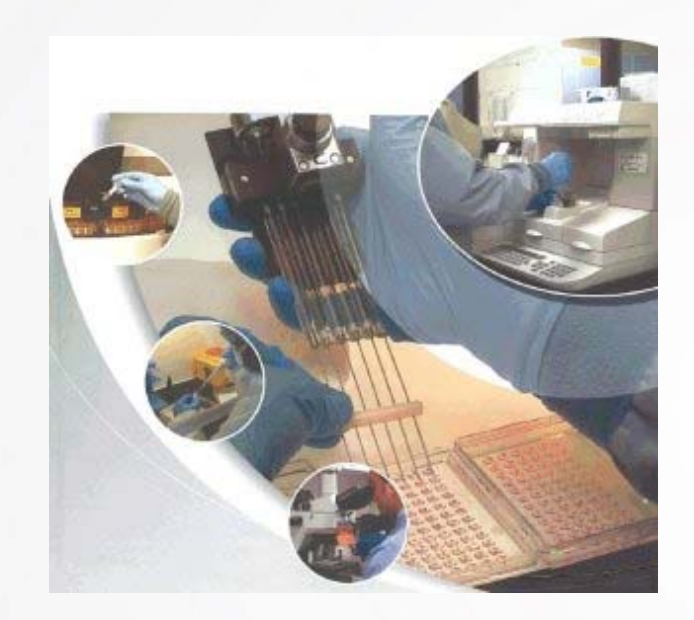

### **Accreditations & Awards**

- • KFSH&RC Pathology and Laboratory Department has been accredited by prestige associations:
- •**The College of American Pathologists**
- •**American Society for Histocompatibility** and Immunogenetics
- • The Royal College of Pathologists of Australia RCPA
- • AMERICAN ASSOCIATION OF BLOOD BANK (AABB)

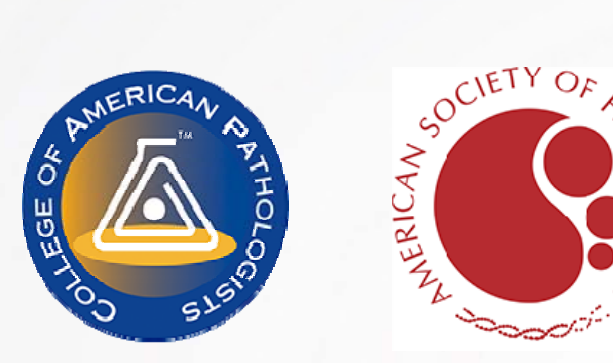

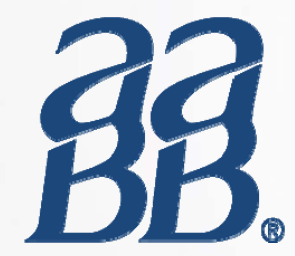

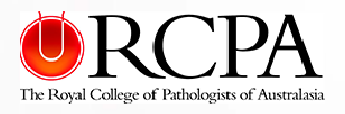

#### **Goals & Objectives**

- Reduce the number of human errors during Patients registration and order entry.
- Increase clients satisfaction.
- Less phone calls inquiries.

#### **Service Level Agreement**

- The scope of service agreement covers medical laboratories services provided by<br>KFSHRC to the signed governmental or private hospital.
- KFSHRC shall provide all the services of the reference, genetics and toxicology<br>laboratories as the required and requested, services shall be provided based on<br>the polices of the laboratory test listed in the yearly KFSH
- Specimens collection and transport is responsibility of the signed governmental or<br>private hospital.
- KFSHRC shall provide to the signed governmental or private hospital all laboratory results using the Reference Laboratory Platform, the turnaround time for the result will be according to the yearly published KFSH order
- •As needed, KFSHRC shall provide the employees who work at the signed<br>governmental or private hospital laboratory with necessary training to use the<br>platform and to complete the packaging and transporting the specimens<br>prop

# **How to Join**

- • In order to access the services of the reference lab in KFSH&RC, the health institute should sign a contract with " King Faisal Specialist Hospital International Holding Company (KFSHI) " which is owned by KFSH&RC.
- • The health institute should fill the attached "Customer Information Form" and send it to King Faisal Specialist Hospital International Holding Company (KFSHI) through one of the following channels:
	- Fax: 00966 114423441
	- Email: info@sdl.com.sa
	- Phone call:
		- Telephone: 00966 11 4424211
		- Customer Services: 00966 11 4424216
- • The health institute name will be generated in the data base of the reference lab system and give the institute a user name and password to access the reference lab system:
	- https://icisreflab.kfshrc.edu.sa/site.asp
- A full training about how to use the system will be given to one of the health institute personnel to register patients, order tests and extract the results. A digital printer will be provided for the users to give barcodes to the samples.
- •Users can track the samples while they are under process, print and save the results.

- how to use the system ?
	- Once the Healthcare institution has been granted access to the reference laboratory platform, the institution name will be added to the data base.
- The following slides will explain:
	- How to register patients?
	- How to order tests?
	- How to extract the results?

#### **ACCESS**

- • Use the institution USERNAME & PASSWORD to access the platform
- •Then press submit

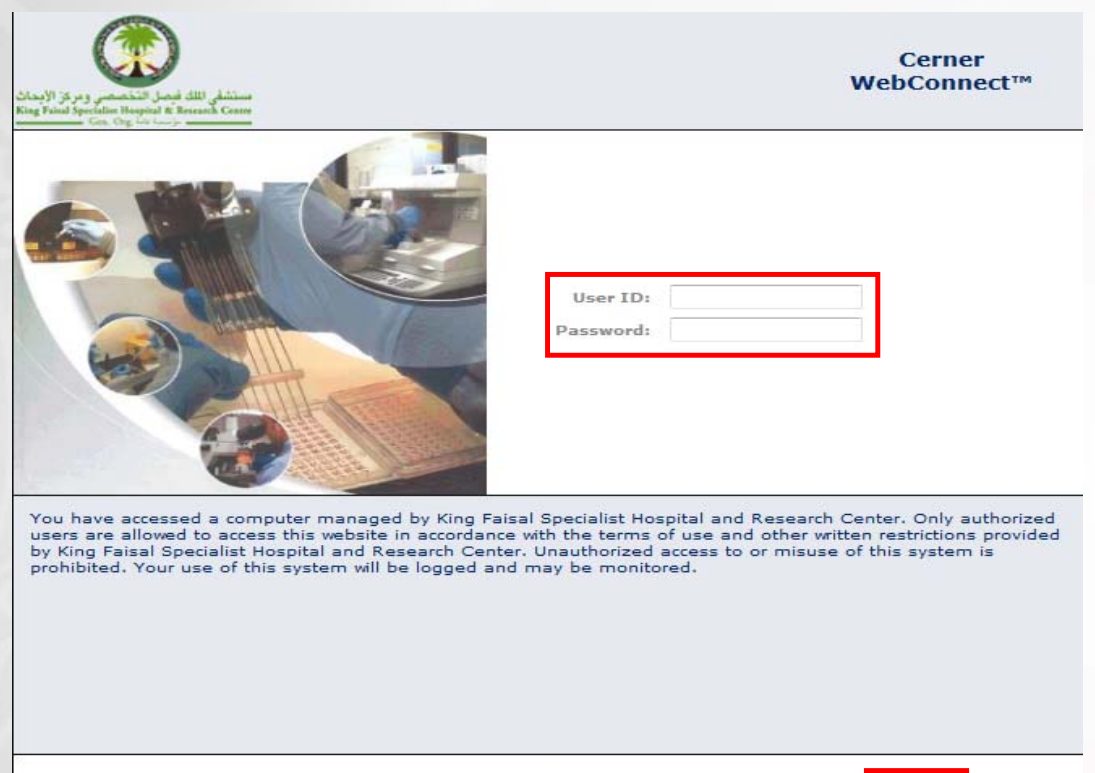

Enter your ID and password and click on the Submit button. If you forgot your password, click on the Forgot Password tab above and follow the prompts.

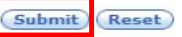

#### **PATIENT SEARCH**

- • Once you access the platform, you will land into patient search page.
- Make sure that the location is your health institution name.
- • Search by using the first 3 letters of the patient name in the Pt. Search bar. Then press "go"
- • Or use the advance search by using one of the empty fields. Then press "Search"
- • *Note: if the patient is already registered move to place order step.*

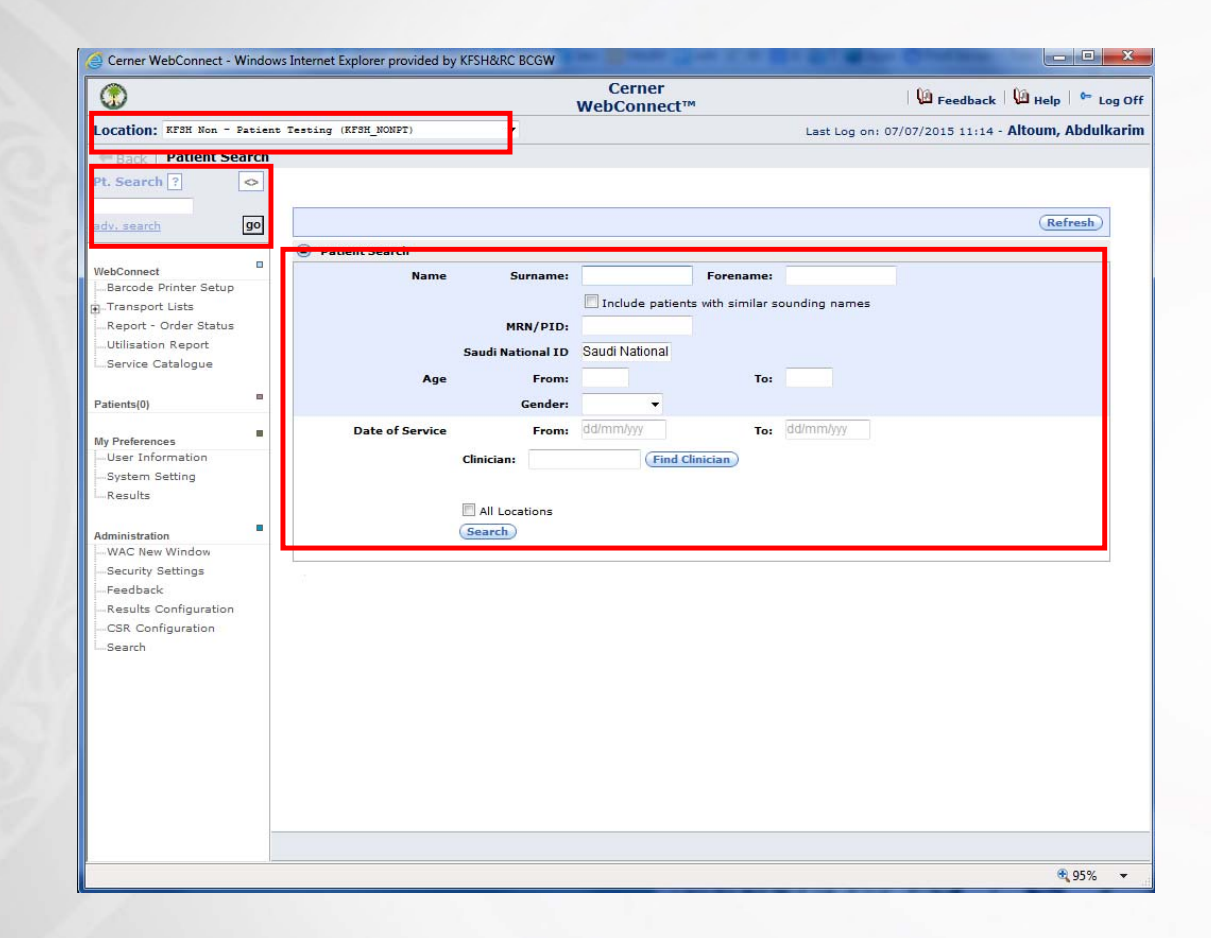

#### **PATIENT REGISTRATION**

- • If you didn't find your patient name, then you can register him/her as a new patient.
- •Click on "Patient" Tab
- • Add the necessary fields like:
	- •Surname
	- •Forename
	- •Date of birth
	- •PID : your institution patient number
	- •National ID
	- •Then press "Submit"

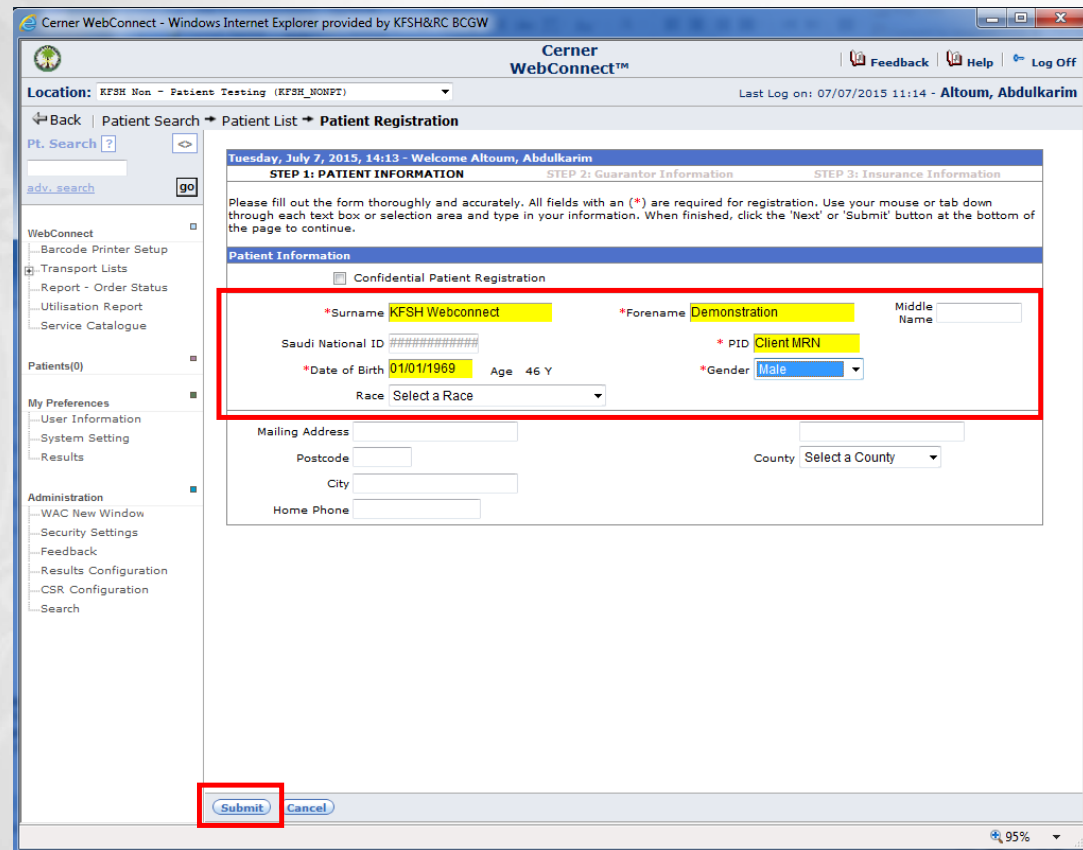

#### **PLACE ORDER**

- • After you access the patient file either by searching through the database or creating new patient file.
- •Press "Place new order"

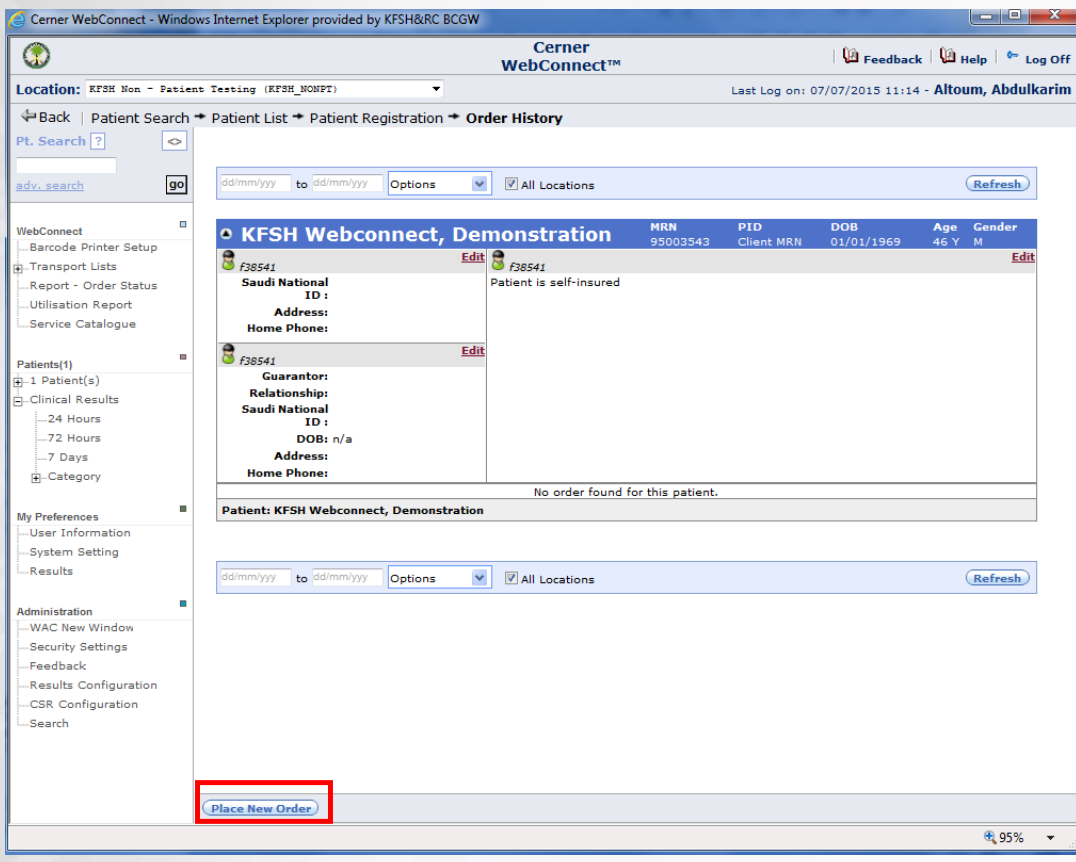

#### **ORDER SEARCH**

- • Search for the order using the Tests Fields.
- • Click on the order you are looking for.
- •• If you have additional orders, use the same methods.
- • Check the box in front of each order name.
- •Press "Confirm & Approve"

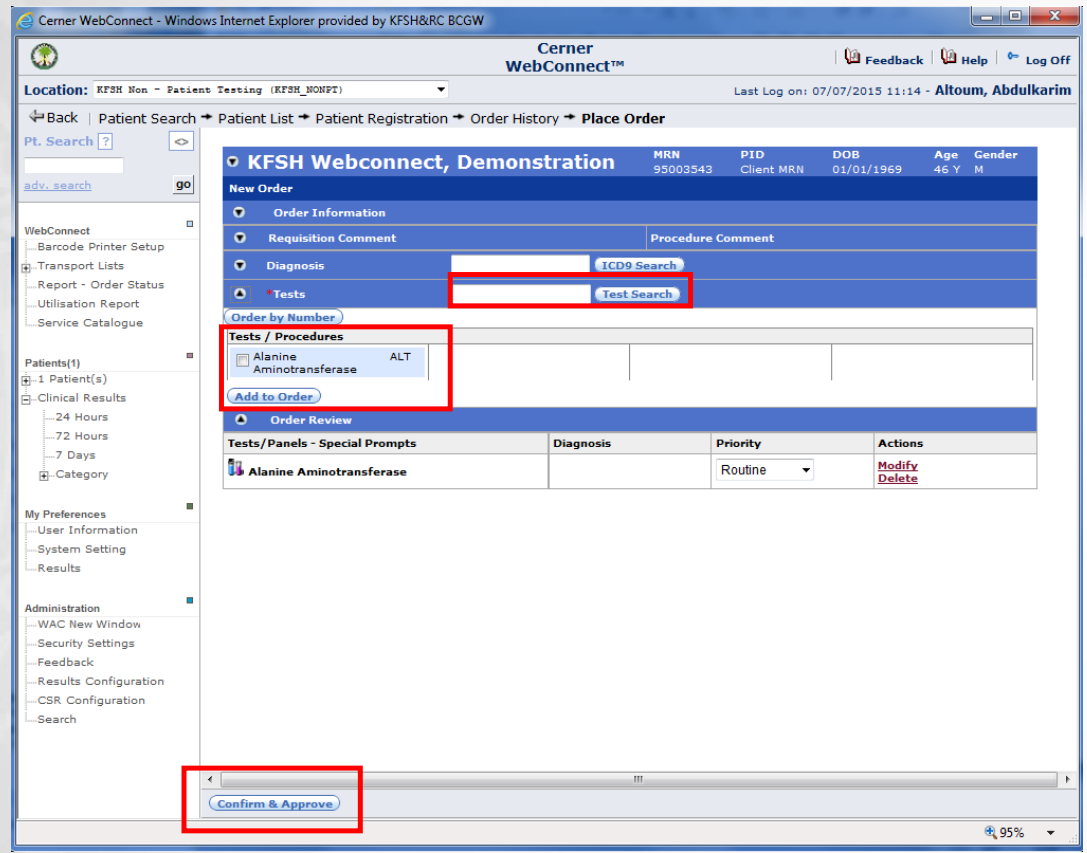

#### **ORDER CONFIRMATION & LABEL PRINT**

- Your orders sent to the KFSHRC laboratory and label will be printed.
- • Print the order requisition form and label by using the print options box.

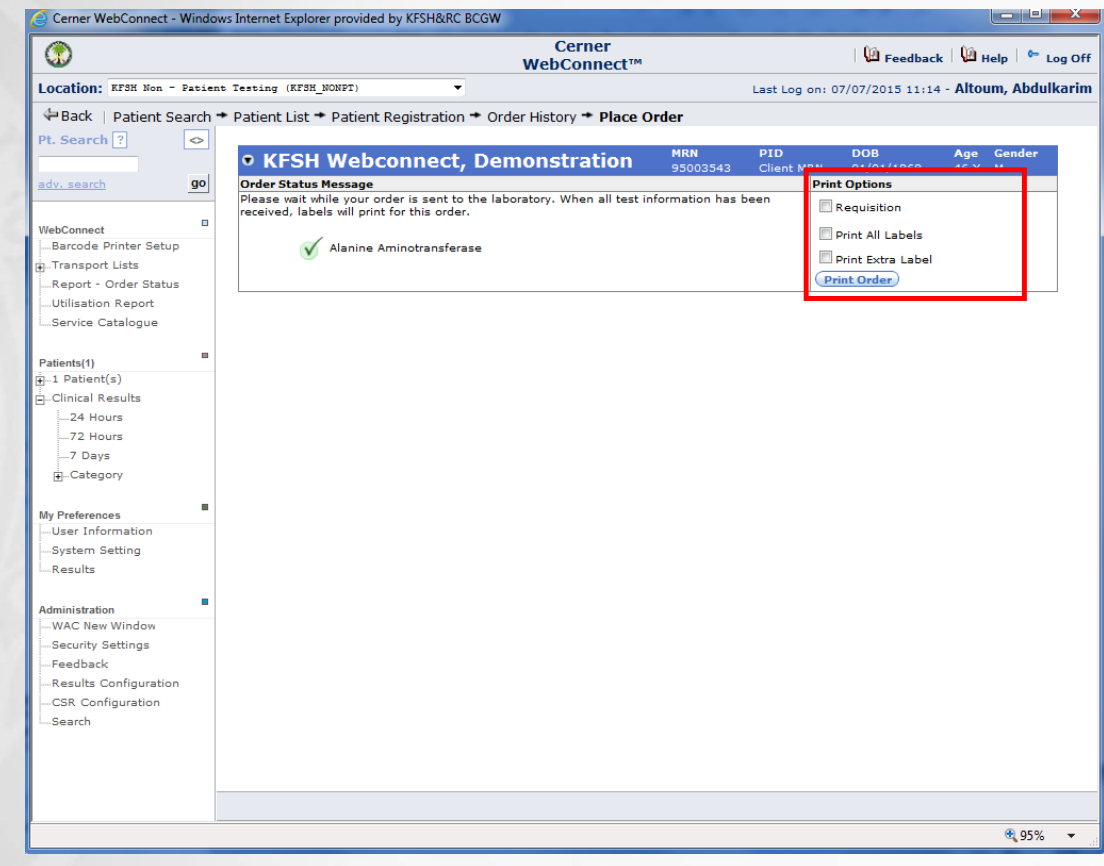

#### **REQUISITION FORM & LABEL**

- • Once you print the requisition form and label.
- • Place the label on the specimen and attached the requisition form with it.
- • *Note: specimen will be sent to our laboratory through your logistic transport agent.*

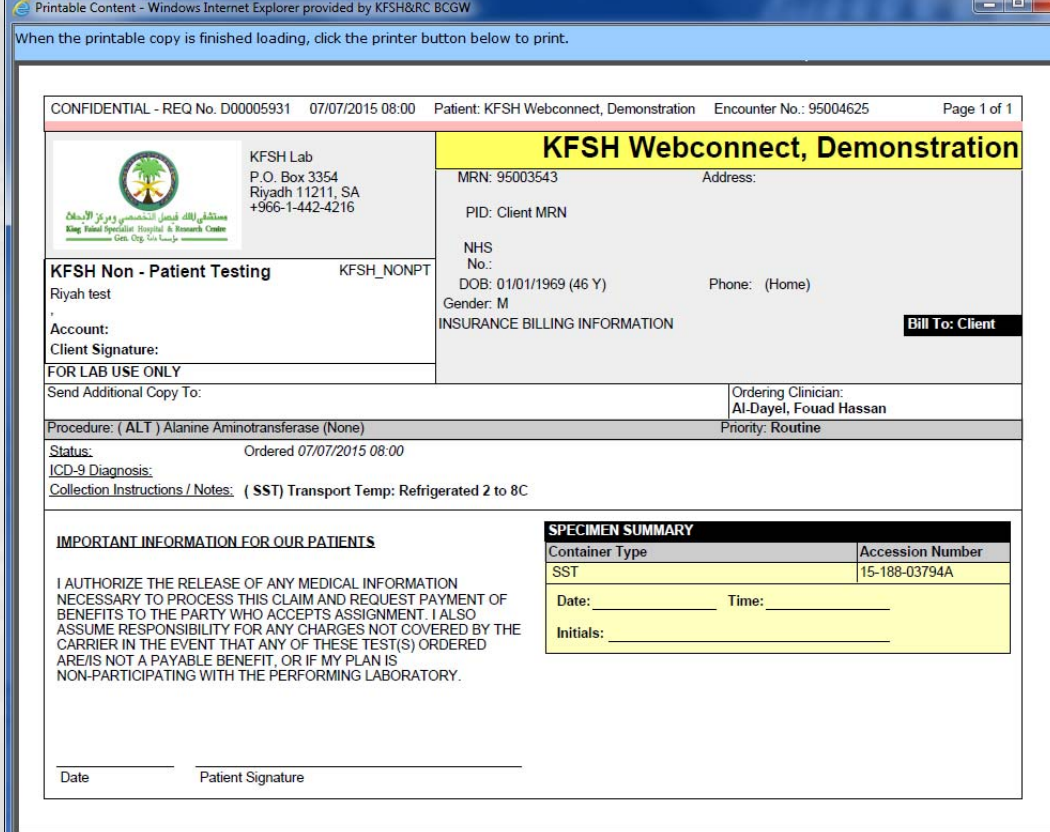

#### **VIEW STATUS: ORDERED TEST**

- You can view the patient **ordered** tests by:
	- • Access patient file from the patient Search.
	- • Access patient file from the patient tab.
	- •Access patient file from the clinical result tab
- • Once you access the patient profile, the status of the test will be "Ordered"

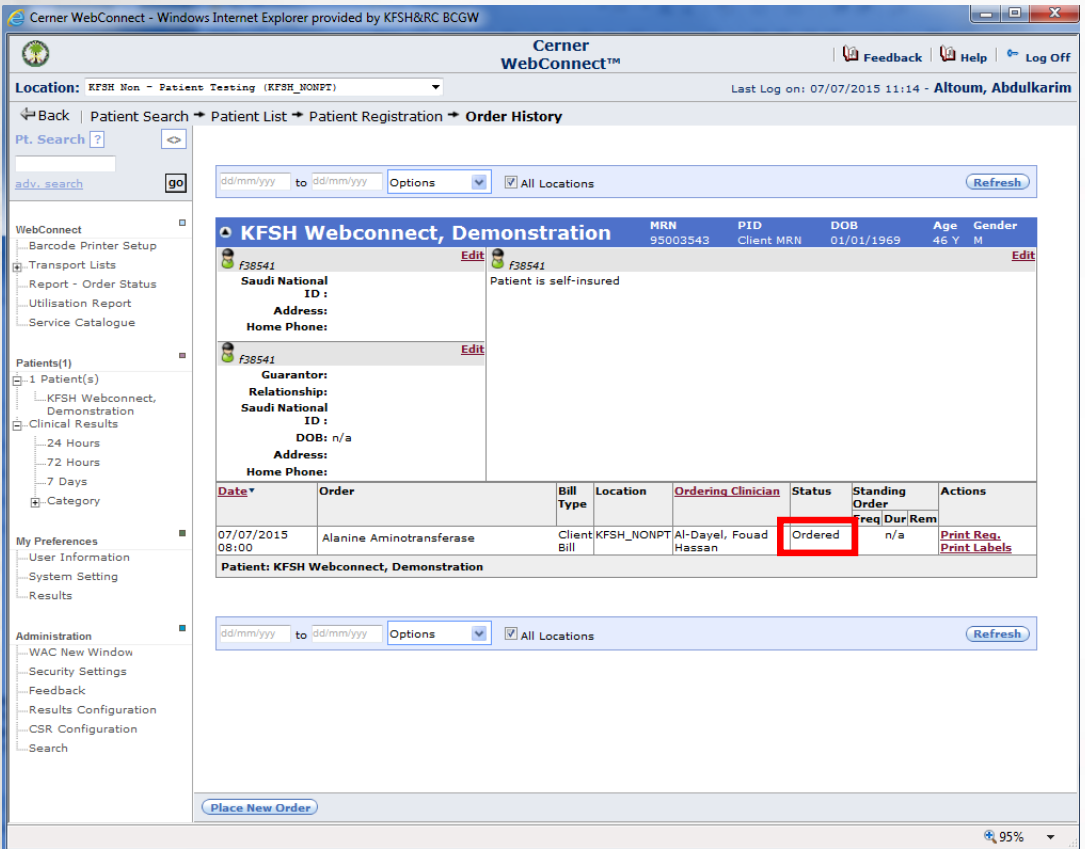

#### **VIEW STATUS: COMPLETED TEST**

- • You can view the patient completed result by:
	- • Access patient file from the patient Search.
	- • Access patient file from the patient tab.
	- •Access patient file from the clinical result tab
- • Once you access the patient profile, the status of the test will be "Auth (Verified)"
- •Click on "View Results"

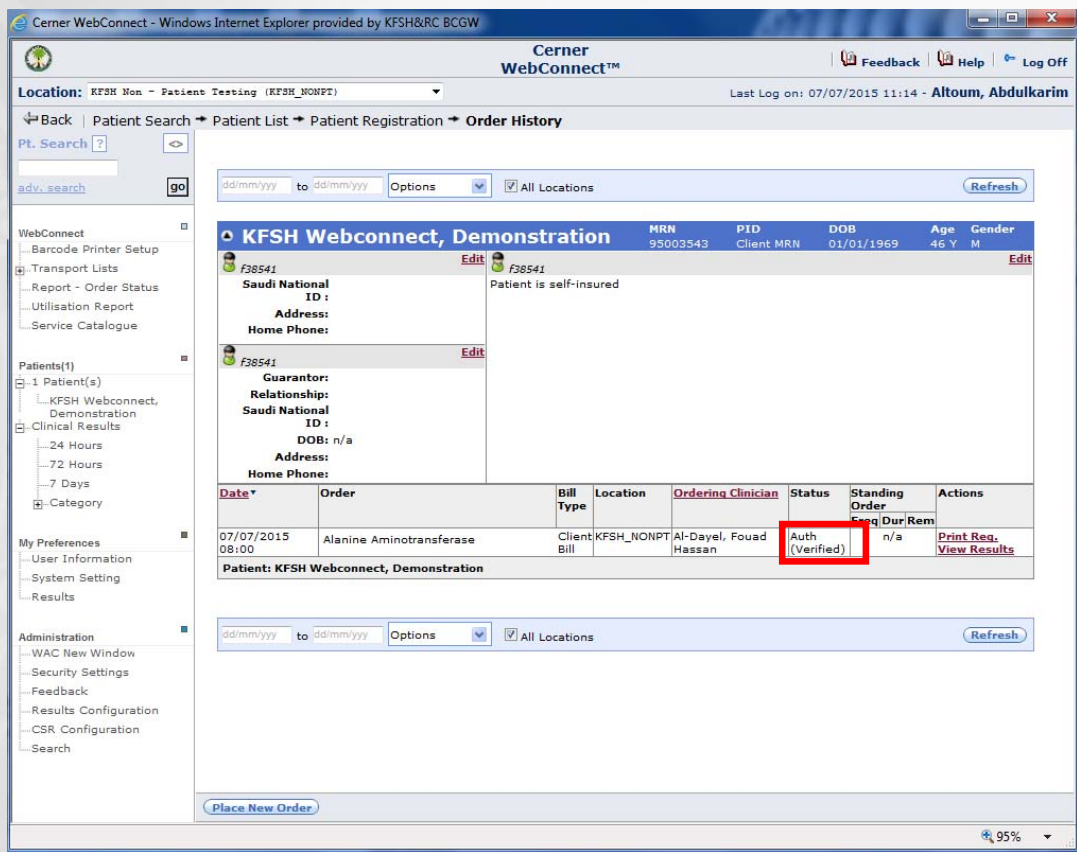

#### **RESULTS VIEW**

- • Once you access the result you view:
	- •Test name
	- •Test value
	- •Test unit
	- •Reference range of the test
	- •Date of the result
- • You print the result as printable copy by clicking the print icon

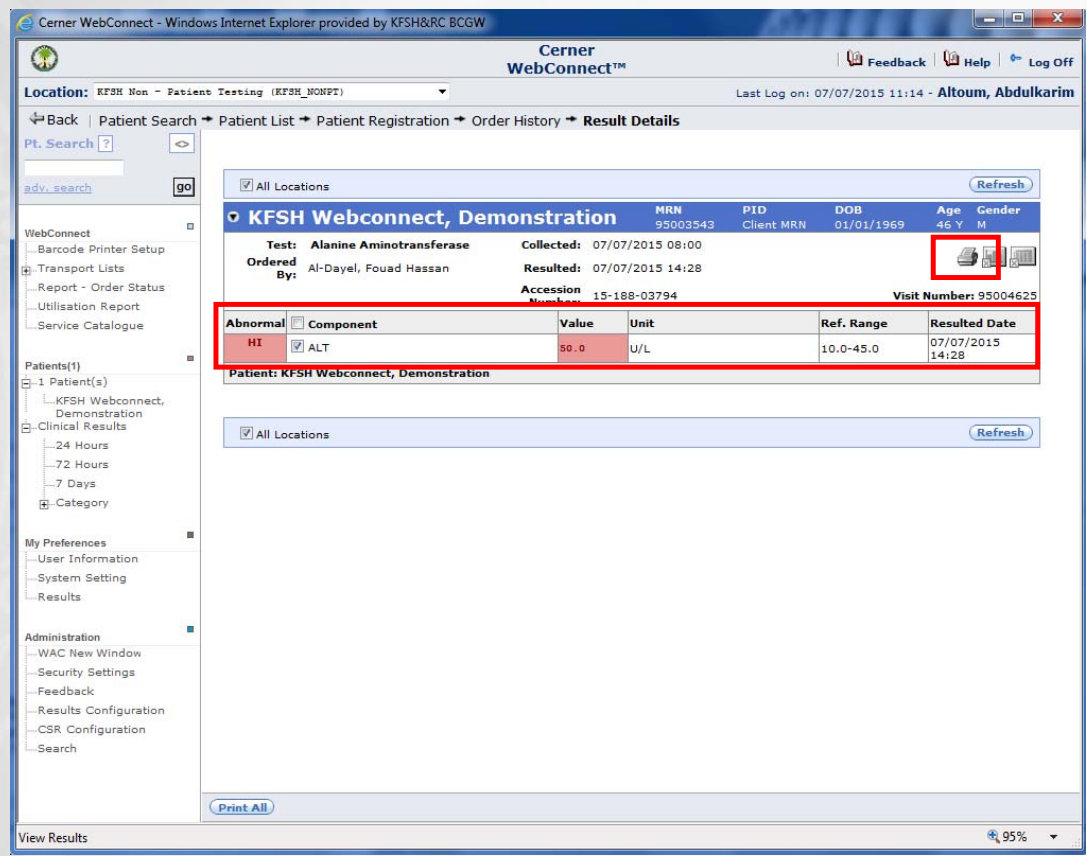

#### **RESULT PRINTABLE COPY**

- • After you click the print icon , the system will generate a printable copy in PDF format.
- •• Click in save or print from the ADOPE reader icon.

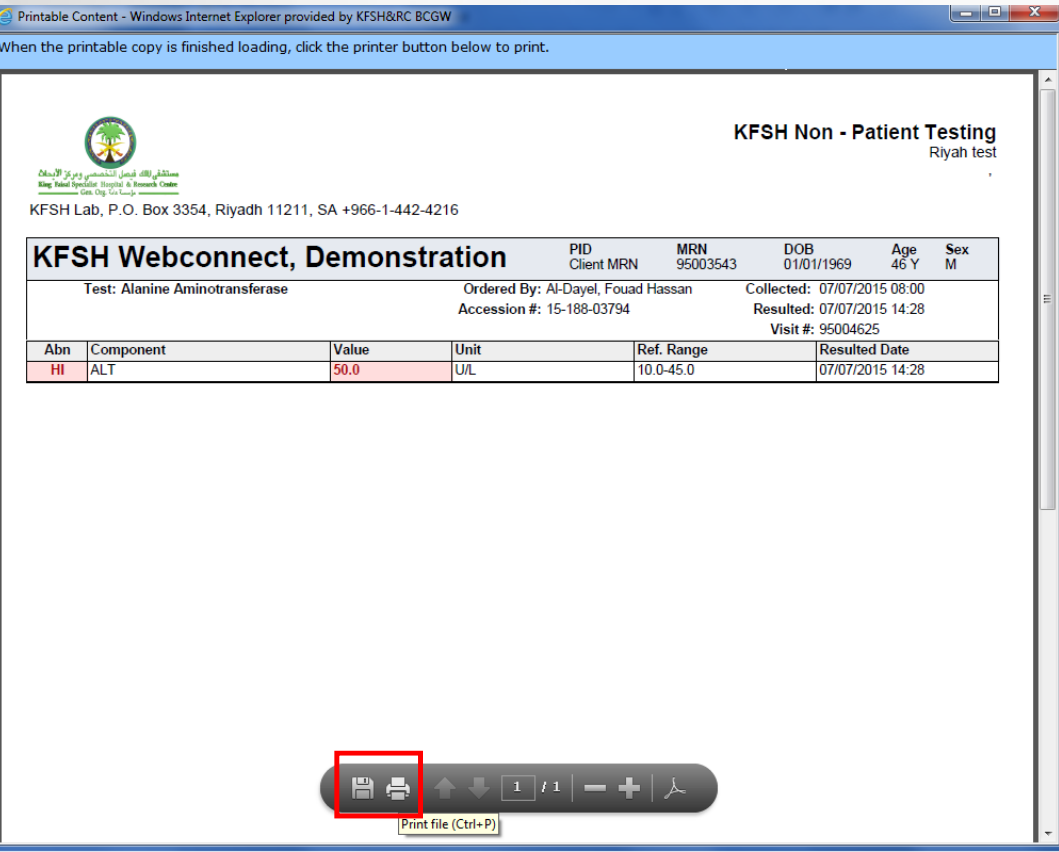

### **Support**

- • All our partners can contact King Faisal Specialist Hospital International Holding Company (KFSHI) through one of the following channels during the working hours (Sunday – Thursday 07:30 till 17:00):
	- Fax: 00966 114423441
	- Email: info@sdl.com.sa
	- • Phone call:
		- Telephone: 00966 11 4424211
		- Customer Services: 00966 11 4424216

# **Thank you**